# Finaliser la feuille de match (listes de présence)

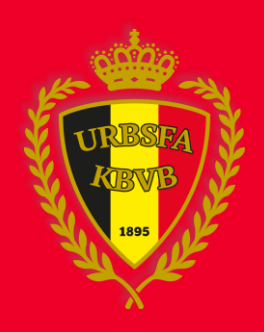

## 1. ENTRER DANS LA FEUILLE DE MATCH

### Accédez à **www.feuillesdematches.be** et cliquez sur l'équipe pour ouvrir la feuille de match

#### **Formulaires de matches**

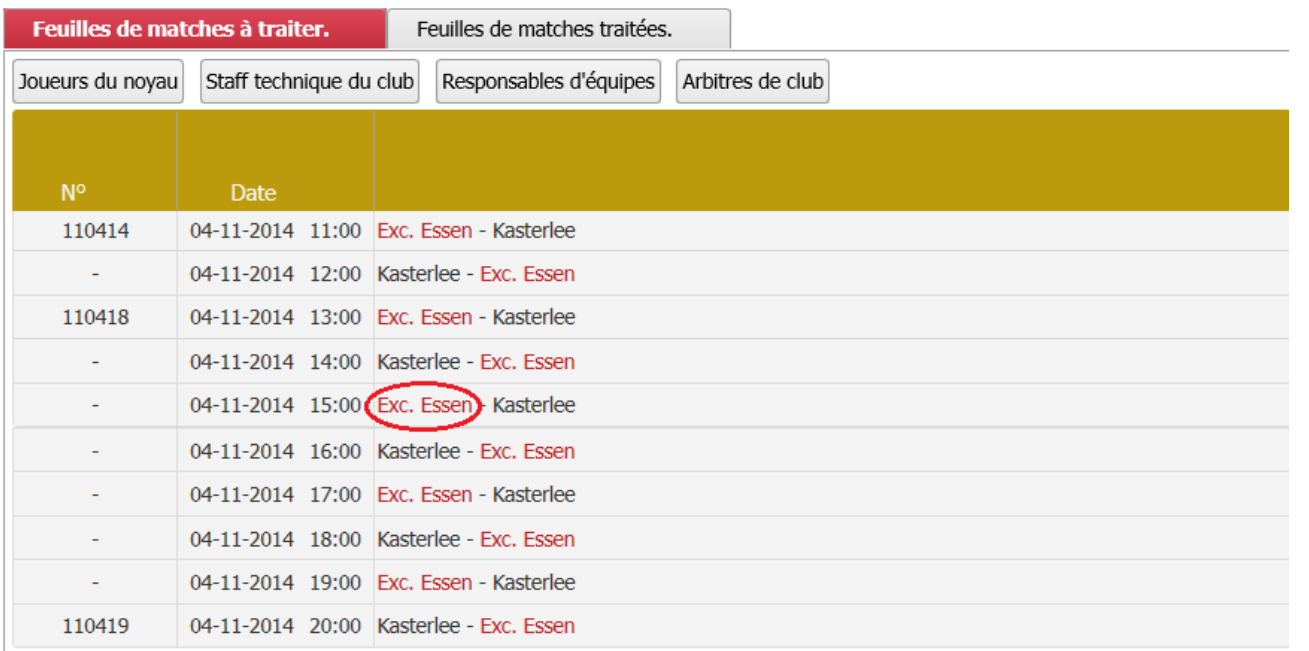

#### ⊻ Légende

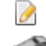

- Sélection prête mais pas encore envoyée.
- Sélection envoyée.  $\preceq$

 $\bullet$ 

- La feuille n'est pas encore complétée.
- L'arbitre ou l'autre club doit encore compléter la feuille de match.

## 2. DONNÉES DU MATCH

- 1. Indiquez le type de feuille de match
- 2. Sélectionnez l'état de la rencontre
- 3. Faites des éventuelles remarques

#### Exc. Essen - Kasterlee (04-11-2014 15:00), Serie Ict6 (Voetbal) Antwerpen (Feuille de match: 110434)

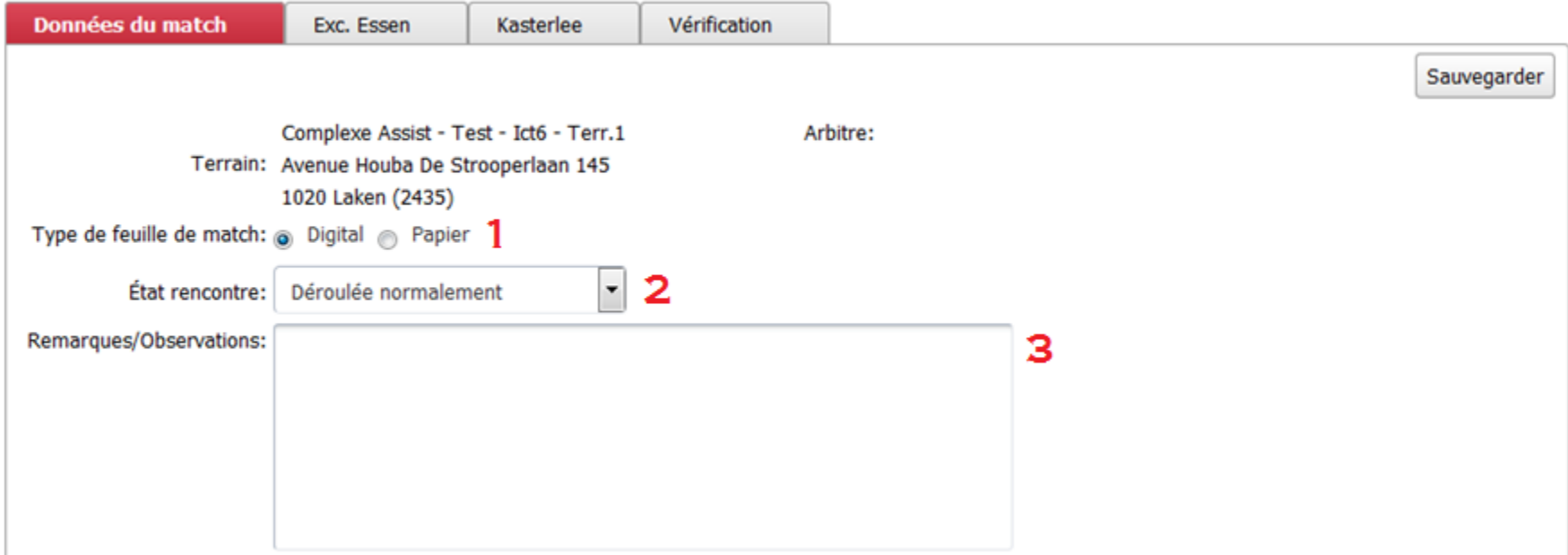

Retour

# **3. CONFIRMATION**

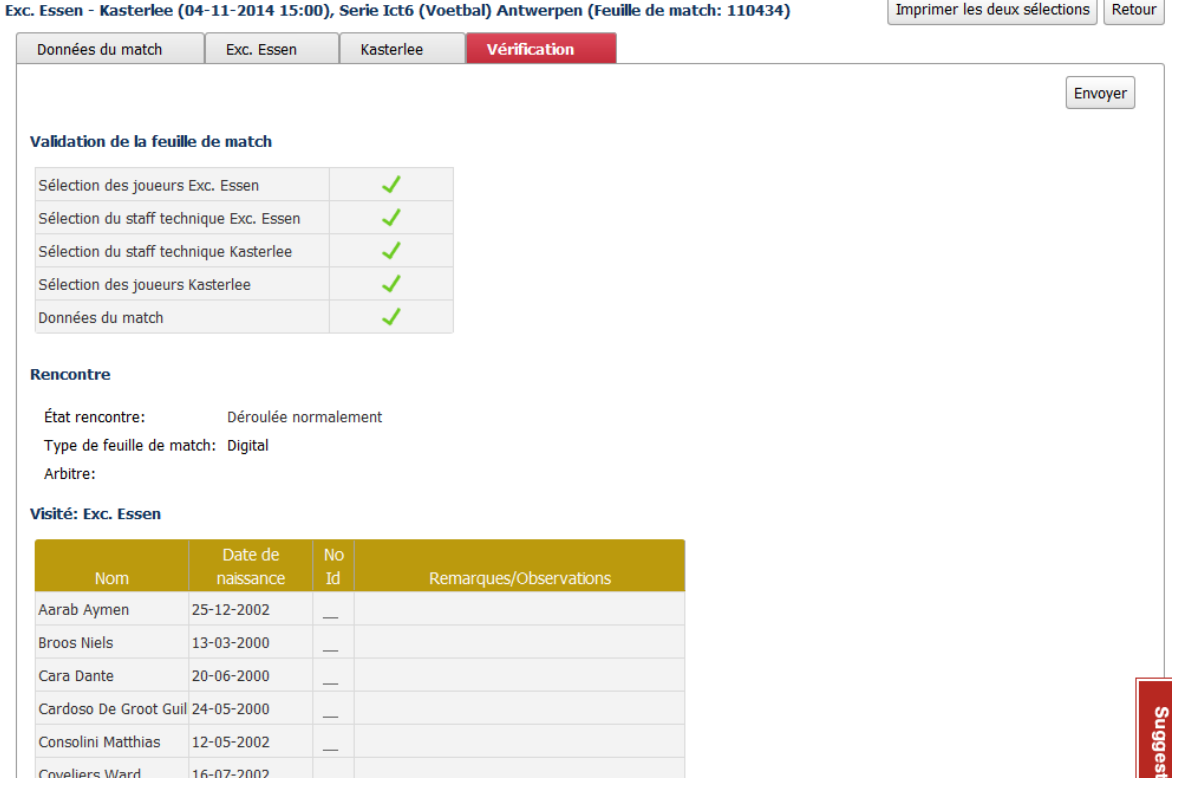

Cliquez sur l'onglet 'Vérification'

- 1. Contrôlez le cadre 'validation de la feuille de match'
- 2. Quand la validation est en ordre, cliquez sur 'envoyer'